#### A szövegszerkesztés lépései

#### **ELSŐ LÉPÉSEK AZ OFFICE WORD 2003-AS PROGRAMMAL**

A WORD2003 rendkívül sokoldalú szolgáltatást nyújtó szövegszerkesztő, melyet elsősorban irodai munkákban használnak.

Ha gépünkre telepítettük az OFFICE programcsomagot, azt elindíthatjuk a START / PROGRAMOK /

MICROSOFT OFFICE / MIROSOFT OFFICE WORD 2003 Microsoft Office Word 2003 útvonalon, vagy keressük meg az Asztalon az ikonját és kattintsunk rá kettőt. Ezután várjunk néhány

másodpercet és a program bejelentkezik. A képernyőn tiszta lapot láthatunk, amelyen dolgozhatunk.

# **A SZÖVEGSZERKESZTÉS LÉPÉSEI**

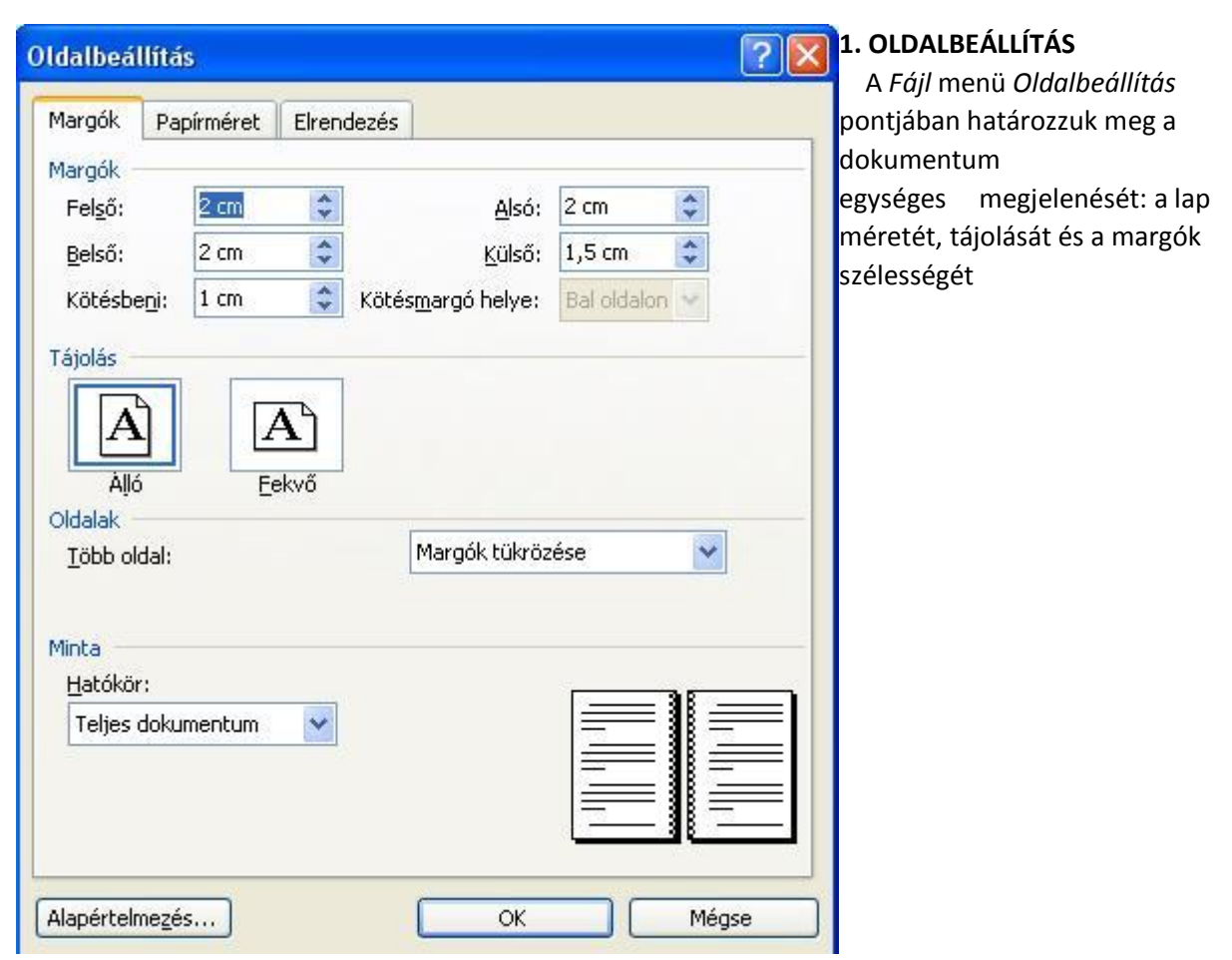

# **2. SZÖVEG BEVITELE**

. A sorok végére érve a program automatikusan új sort kezd, nekünk ezzel nem kell törődni.

 A cím után ENTERt kell ütni, hogy ezzel új sort kezdjünk. Ekkor a program mindenképpen új sort fog kezdeni.

#### 3. HIBAJAVÍTÁS

 A hibásan írt szavakat a program helyesírás ellenőrző szolgáltatása hullámos piros vonallal aláhúzza, megkönnyítve a helyesírási hibák megtalálását.

### **Alapvető javítások:**

# · **Átírás vagy beszúrás**

Átírás esetén az elrontott betűket felülírhatjuk az újonnan beütött karakterrel, ha

- a kurzor a javítandó karakteren van. *(Ehhez az egérrel a kívánt helyre kattintunk, vagy a kurzormozgató billentyűkkel visszük a kurzort a megfelelő helyre, a betű elé.)*
- a szövegszerkesztőt az átíró üzemmódra kapcsoljuk. *(Ehhez kattintsunk a bal egérgombbal*
- *kétszer az*

 *alsó sor végén eddig halványan látható "ÁTÍR" feliratra. Ha ez sötétté válik, átíró üzemmódban vagyunk.*

 Beszúrás esetén (amikor nem él az ÁTÍR üzemmód), a leütött karakterek a kurzor pozíciójában levő elé

szúródnak és a szöveget jobbra tolják.

#### · **Törlés**

Ha csak egy, vagy néhány betűt kell törölnünk, a Delete vagy a Backspace billentyűt használjuk. A Delete a kurzor mögötti karaktert törli, a Backspace a kurzor előttit.

Ha nagyobb szövegrészt kell egyszerre törölni, több sort vagy bekezdést, akkor a törlendő rész jelöljük ki, majd a Delete billentyű használatával az egész kijelölt rész eltüntethető.

#### · **Kijelölés**

fekete  $\,$ mező $b$ en fehér  $\,$ betűket $_{\rm A}$ törlési, formázási műveletek egy része csak kijelölt szövegrészen hajtható végre. A kijelölt rész inverz (fordított) megjelenésű: látunk.

A kijelölés módszerei:

Lenyomott bal egérgombbal az egeret a megfelelő helyig húzzuk.

- A sorok bal oldalán, amikor az egérkurzor nyíl alakúvá válik, lenyomott bal egérgombbal függőlegesen

mozgatjuk az egeret. Ekkor teljes sorokat jelölhetünk ki.

Egérrel a kurzort megfelelő helyre visszük, majd lenyomott Shift billentyű mellett a kurzormozgató

billentyűket alkalmazzuk.

Az F8 funkcióbillentyű első lenyomása egyetlen karaktert, második lenyomása a karaktert tartalmazó szót,

 harmadik lenyomása a szót tartalmazó mondatot, negyedik a mondatot tartalmazó bekezdést jelöli ki. A

Kijelölés hatáskörének csökkentéséhez a Shift+F8 billentyűket alkalmazzuk.

# **Vigyázat! A teljes kijelölt szövegrész eltűnik, ha bármelyik karakterbillentyűt megnyomjuk, vagy Enter, esetleg Delete billentyűt ütünk!**

# 4. FORMÁZÁS

A karakterek formázása a betűk külalakjának, megjelenési módjának beállítását jelenti. Előtte a formázandó szöveget ki kell jelölni.

### **Formázás ikonok segítségével**

A *Formázás* eszköztár ikonjai a következők:

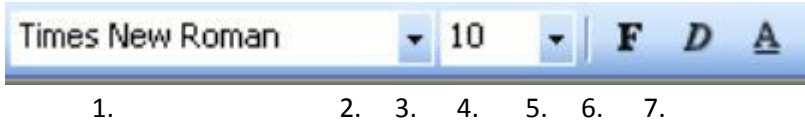

- 1. aktuális betűtípus
- 2. betűtípus kiválasztása a legördülő listából
- 3. aktuális betűméret
- 4. betűméret kiválasztása a legördülő listából
- 5. a kijelölt szöveg vastag (félkövér) lesz
- 6. a kijelölt szöveg dőlt betűs lesz
- 7. a kijelölt szöveg aláhúzott lesz

*Az 5. 6. és 7. nyomógombok külön és egymással együtt is alkalmazhatók. Visszavonáshoz újra kattintsunk a megfelelő gombokra.*

*Ha a betűméret listában nem találunk olyat, amilyet szeretnénk (pl. 13-as méret), kattintsunk a méretet tartalmazó ablakba, ez eredeti méretet töröljük ki, és írjuk be a megfelelőt. Ha egy kijelölt szövegben többfajta betűméret és típus szerepel, akkor az 1. és 3. mező üresen marad.*

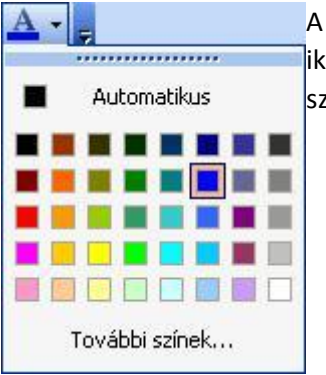

A betűszín beállításához a formázó eszköztár végén található *Betűszín* ikonra kell kattintatunk, ahol a legördülő listából választjuk ki a megfelelő színt.

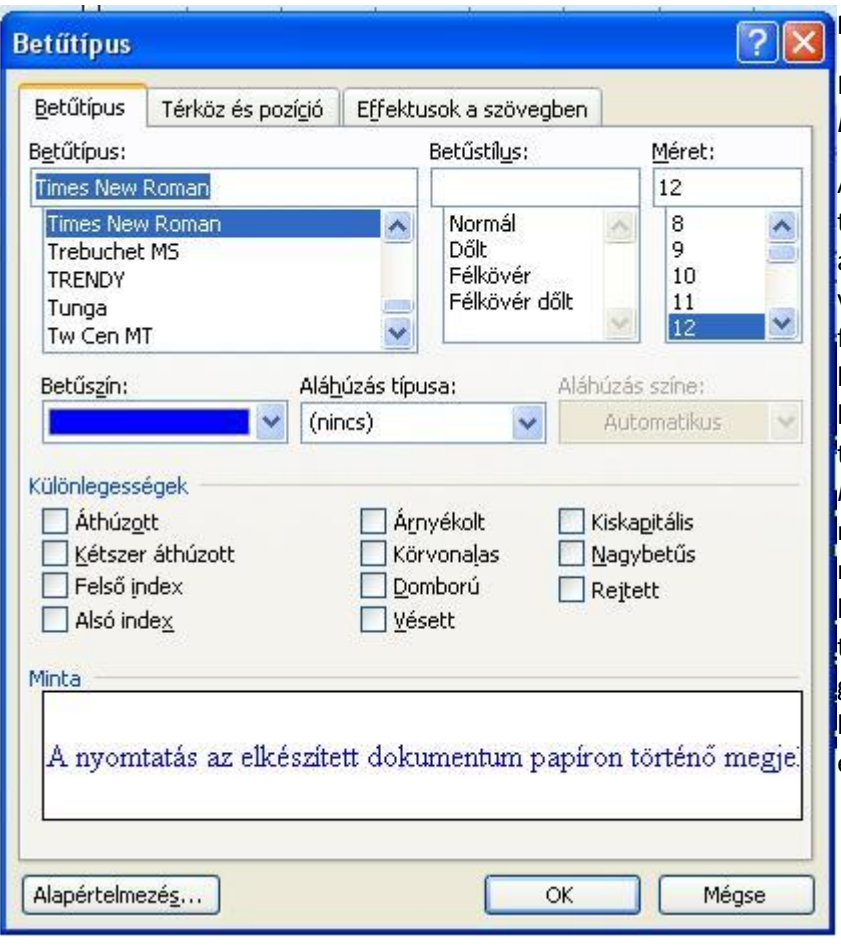

# **Formázás menüből**

Használjuk a *Formátum* menü *Betűtípus* parancsát!

A *Betűtípus* lapon a betű típusát, stílusát és méretét állíthatjuk be, alatta menüből választhatjuk az *Aláhúzás* fajtáját és a színt. A különleges betűtípusok kiválasztásához a kis négyzetbe pipát kell tennünk (egérkattintással). A *Minta* mezőben megnézhetjük, hogyan látszik majd a lapon a betű. Ha a beállítást megfelelőnek találjuk, nyomjuk meg az OK gombot, és a változtatások a kijelölt szövegrészen máris érvénybe lépnek.

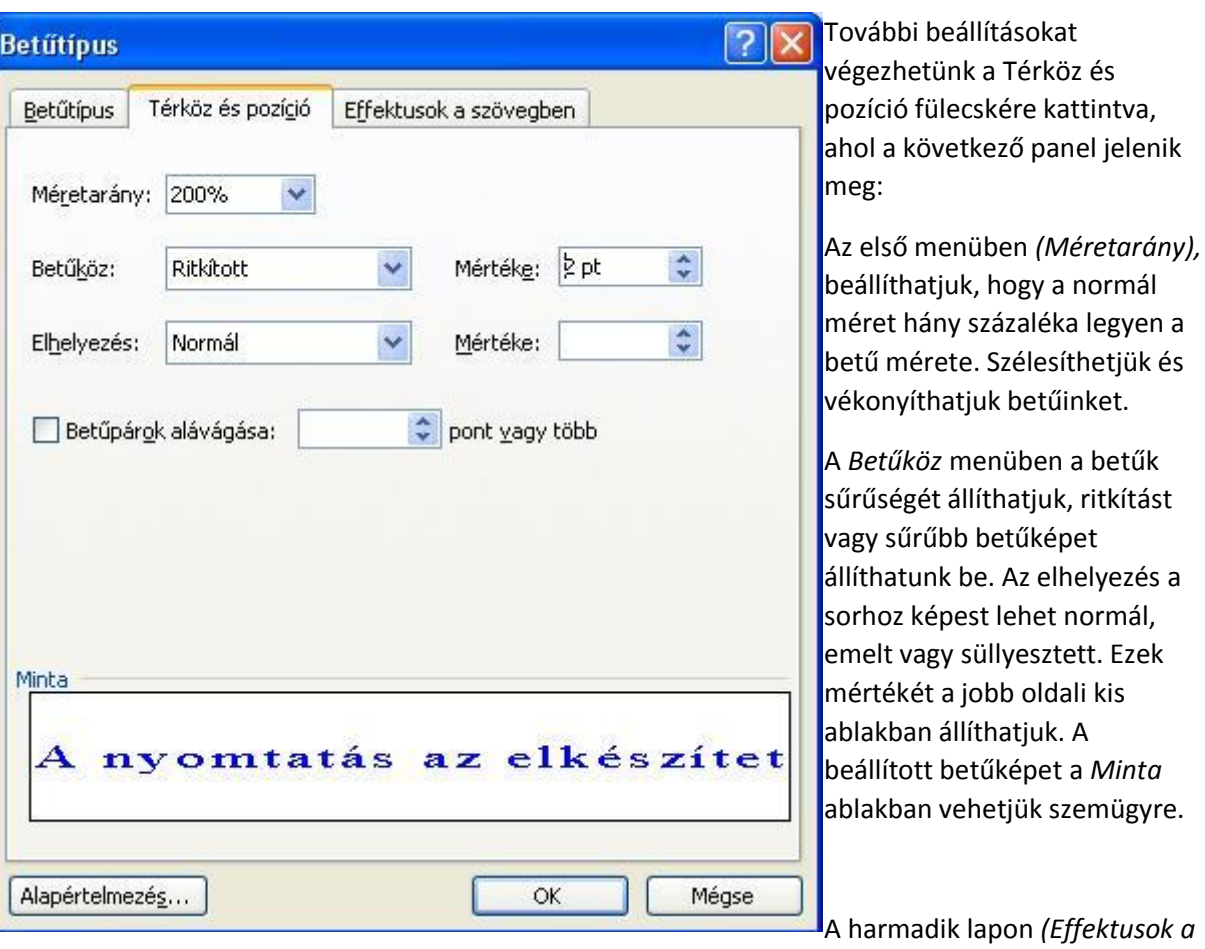

*szövegben)* különböző mozgó effektusokat választhatunk, amelyek természetesen csak a képernyőn jelennek meg, nyomtatásban nem.

# **Különleges karakterek beszúrása**

Ezzel olyan karaktereket is meg tudunk jeleníteni, amelyek nincsenek a billentyűzeten.

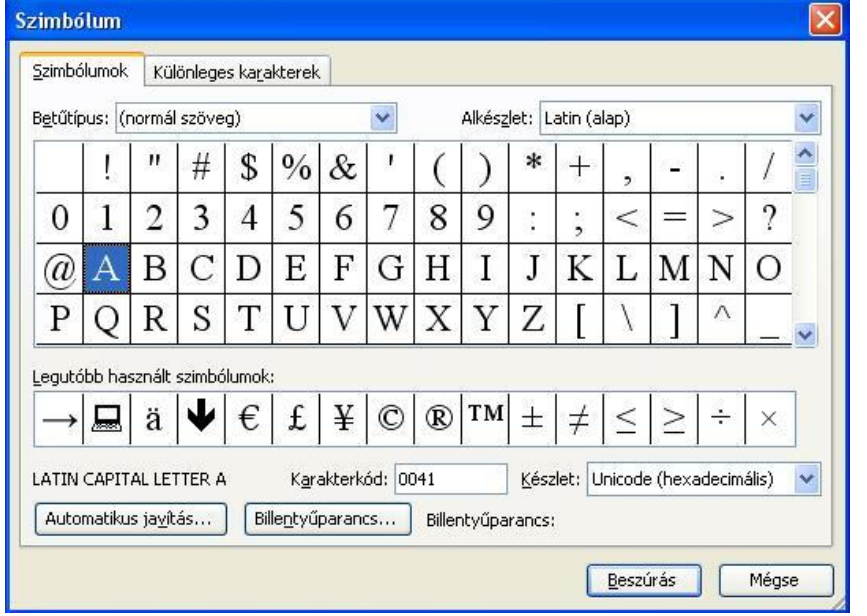

*· Álljunk arra a helyre a kurzorral, ahová a speciális jelet be akarjuk szúrni (pl. az egér jelét)!*

- *· Válasszuk a Beszúrás menü Szimbólum parancsát!*
- *· A betűtípusnál válasszuk ki azt a karakterkészletet, amelyben a kívánt jel megtalálható!*
- *· Ha nem látszik jól a jel, kattintsunk rá egyszer, és a nagyított képét fogjuk látni.*
- *· A kiválasztás után kattintsunk a Beszúrás gombra.*
- *· Ezután kattintsunk a Bezárás gombra.*

A beszúrt speciális karakterek éppúgy méretezhetők, színezhetők, mint a közönséges betűk.

#### **5. MENTÉS**

Írásművünket úgy tudjuk megőrizni, hogy lemezre mentjük. Ehhez használhatjuk a *Fájl* menü / *Mentés* pontját, vagy egyszerűen kattinthatunk a Dokumentum mentése ikonra.

Ennek hatására a következő ablak jelenik meg:

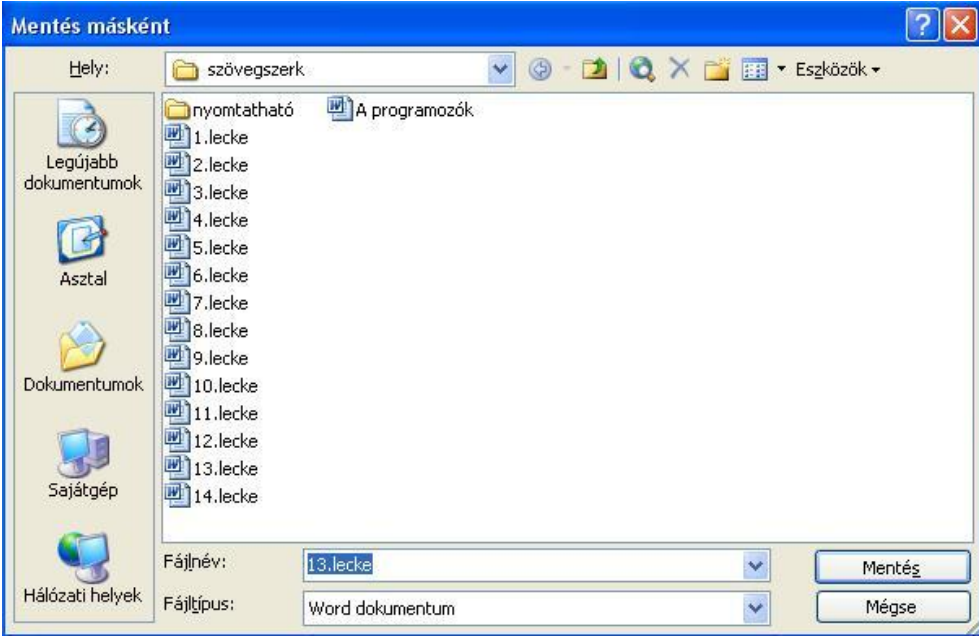

*A mentés helyeként válasszuk a nekünk megfelelő meghajtót és mappát a legördülő menüben a névre való rákattintással. Fájlnévként a program felajánlja a dokumentum első néhány szavát, de ezt tetszés szerint átírhatjuk. Alapesetben a fájl típusa Word dokumentum. Ha ezzel elkészültünk, kattintsunk a Mentés gombra. Ha a mentés sikerrel járt, dokumentumunk tetején a kék címsorban megjelenik az általunk adott név.*

*Ha a dokumentumunkat egyszer már mentettük, majd átalakítást, javítást végeztünk rajta, az újbóli mentés nem fogja a fájl nevét tudakolni: az új változattal mindig fölülírja a régi változatot.* 

#### **6. NYOMTATÁS**

A nyomtatás az elkészített dokumentum papíron történő megjelenítését szolgálja. Ehhez szükséges, hogy gépünkhöz valamilyen nyomtatót telepítsünk.

Mielőtt dokumentumunkat kinyomtatnánk, feltétlenül nézzük meg, hogyan helyezkedik majd el a szöveg a papíron. Erre a célra szolgál a *Fájl* menü *Nyomtatási kép* parancsa, amelyet a megfelelő ikonnal is aktivizálhatunk. (Ugyanis a nyomtatás lassú és költséges művelet, sok időt és energiát megtakarítunk, ha a hibákat a nyomtatás előtt kiderülnek.)

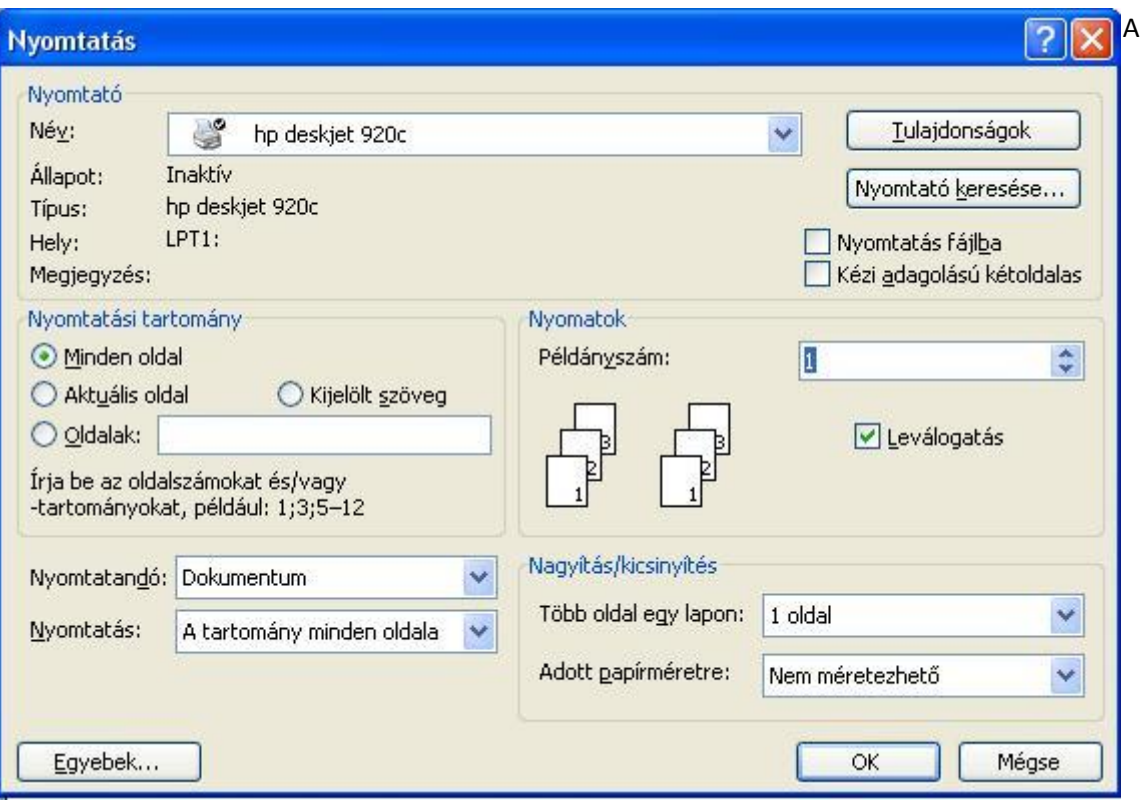

nyomtató beállításaihoz válasszuk a *Fájl* menü *Nyomtatás* pontját.

Ezen a panelon a telepített nyomtató adatait láthatjuk. A Tulajdonságok gombra kattintva megadhatjuk, hogy a nyomtatás milyen minőségben, színesen vagy szürkeskálában történjen. A nyomtatási tartomány kiválasztása a megfelelő gombok bejelölésével történik. Az *Aktuális oldal* az, amelyiken a kurzor éppen tartózkodik. Adott sorszámú oldalakat is kinyomtathatunk, pl. 3-6-ig. A jobb oldalon megadhatjuk a példányszámot. Ha a *Leválogatás* pontot bejelöljük, akkor először egy teljes példányt nyom, majd utána a következőt. Ha ez nincs megjelölve, akkor laponként nyomtat több példányt.

# **ELSŐ LÉPÉSEK AZ OFFICE WORD 2007-ES PROGRAMMAL**

A WORD2007 rendkívül sokoldalú szolgáltatást nyújtó szövegszerkesztő, melyet elsősorban irodai munkákban használnak.

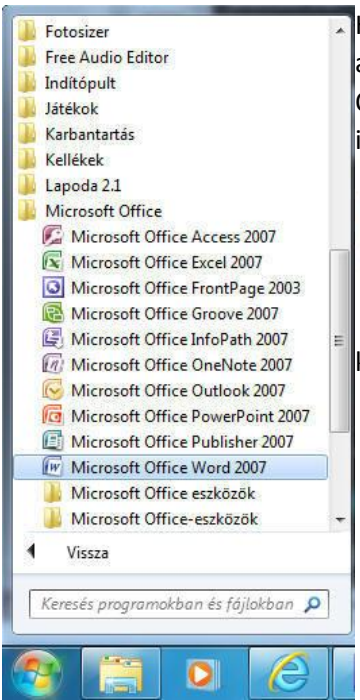

Ha gépünkre telepítettük az OFFICE programcsomagot, azt elindíthatjuk a START / MINDEN PROGRAM / MICROSOFT OFFICE / MIROSOFT OFFICE WORD 2007 útvonalon, vagy keressük meg az Asztalon az ikonját és kattintsunk rá kettőt.

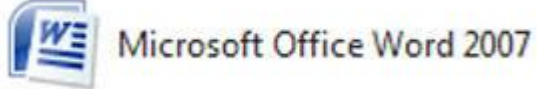

Ezután várjunk néhány másodpercet és a program bejelentkezik. A képernyőn tiszta lapot láthatunk, amelyen dolgozhatunk.

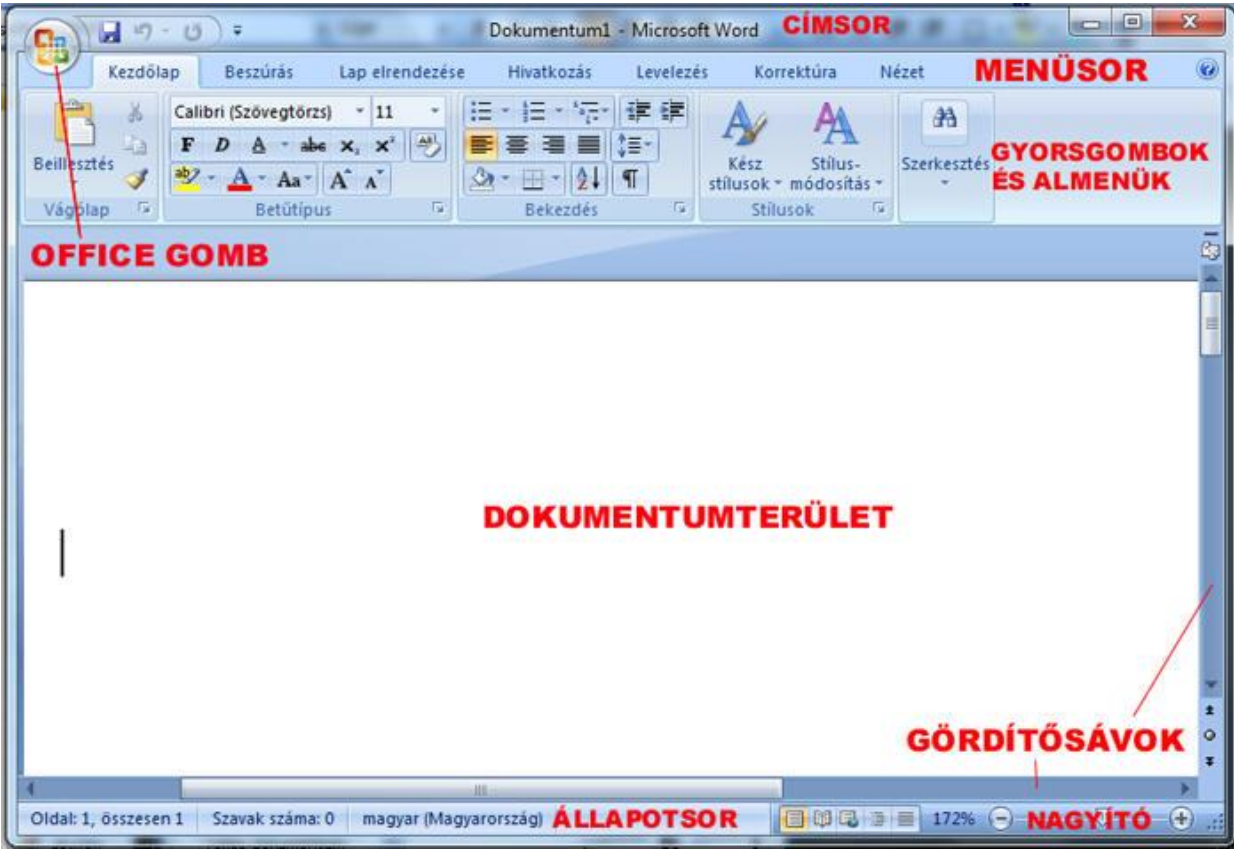

**A SZÖVEGSZERKESZTÉS LÉPÉSEI**

# **1. OLDALBEÁLLÍTÁS**

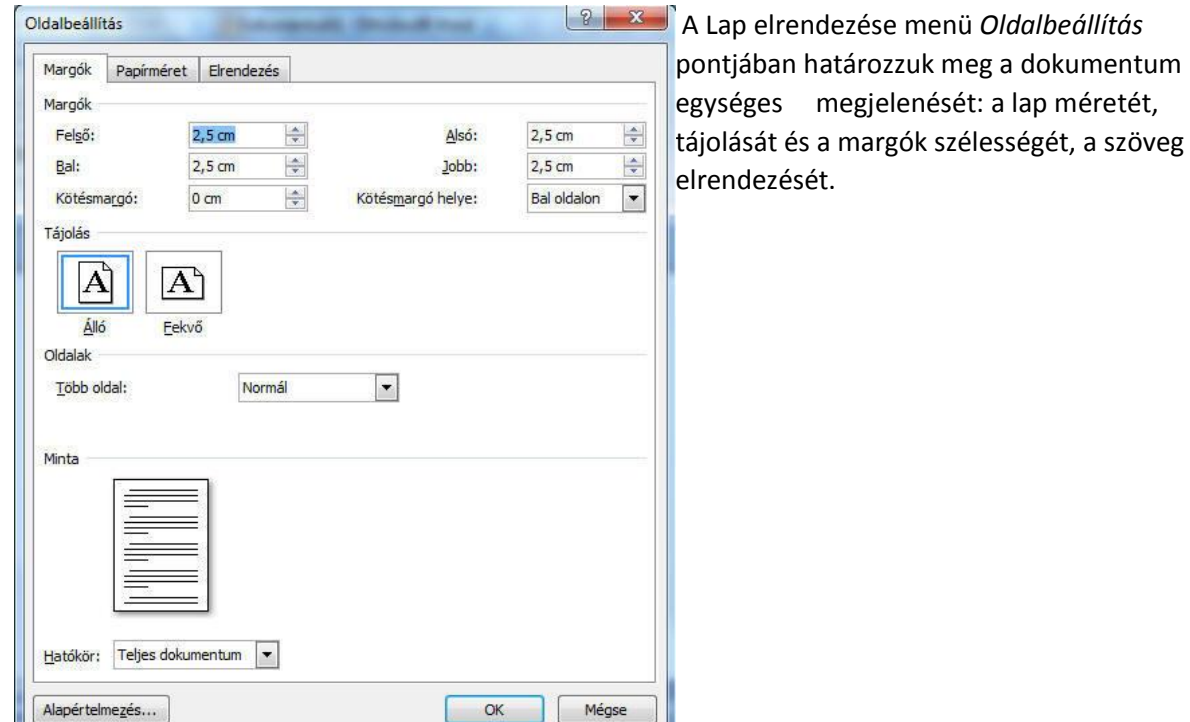

Az egyes beállításokat a gyorsgombokkal külön-külön is megtehetjük:

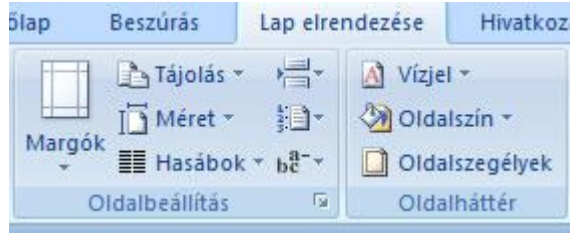

#### **2. SZÖVEG BEVITELE**

Általában gépeléssel történik. A sorok végére érve a program automatikusan új sort kezd, nekünk ezzel nem kell törődni. Az ENTER leütése új bekezdést hoz létre.

A cím után ENTERt kell ütni, hogy ezzel új sort kezdjünk. Ekkor a program mindenképpen új sort fog kezdeni.

Szöveget másolással - beillesztéssel is beszúrhatunk az oldalra.

#### **3. HIBAJAVÍTÁS**

 A hibásan írt szavakat a program helyesírás ellenőrző szolgáltatása hullámos piros vonallal aláhúzza, megkönnyítve a helyesírási hibák megtalálását.

#### **Alapvető javítások:**

# · **Átírás vagy beszúrás**

Átírás esetén az elrontott betűket felülírhatjuk az újonnan beütött karakterrel, ha kijelöljük az átírandó karaktert és a helyes karaktert jelölő billentyűt leütjük.

Az átírás és beszúrás módja között az INSERT billentyűvel válthatunk. Átíráshoz lépjünk a kurzorral a hibás karakter elé, majd üssük le a kívánt billentyűt és a kurzor mögötti karakter átíródik. Beszúráskor nyomjuk meg az INSERT billentyűt, ekkor az újonnan beírt karakterek nem törlik, csak odébb tolják a régi karaktereket.

# · **Törlés**

Ha csak egy, vagy néhány betűt kell törölnünk, a Delete vagy a Backspace billentyűt használjuk. A Delete a kurzor mögötti karaktert törli, a Backspace a kurzor előttit.

Ha nagyobb szövegrészt kell egyszerre törölni, több sort vagy bekezdést, akkor a törlendő részt jelöljük ki, majd a Delete billentyű használatával az egész kijelölt rész eltüntethető.

# · **Kijelölés**

A törlési, formázási műveletek egy része csak kijelölt szövegrészen hajtható végre. A kijelölt rész inverz (fordított) megjelenésű:

# kék háttéren látjuk a betűket

A kijelölés módszerei:

Lenyomott bal egérgombbal az egeret a megfelelő helyig húzzuk.

- A sorok bal oldalán, amikor az egérkurzor nyíl alakúvá válik, lenyomott bal egérgombbal függőlegesen mozgatjuk az egeret. Ekkor teljes sorokat jelölhetünk ki.

Egérrel a kurzort megfelelő helyre visszük, majd lenyomott Shift billentyű mellett a kurzormozgató billentyűket alkalmazzuk.

Az F8 funkcióbillentyű első lenyomása egyetlen karaktert, második lenyomása a karaktert tartalmazó szót, harmadik lenyomása a szót tartalmazó mondatot, negyedik a mondatot tartalmazó bekezdést jelöli ki. A Kijelölés hatáskörének csökkentéséhez a Shift+F8 billentyűket alkalmazzuk.

# **Vigyázat! A teljes kijelölt szövegrész eltűnik, ha bármelyik billentyűt megnyomjuk, vagy Enter, esetleg Delete billentyűt ütünk!**

# 4. FORMÁZÁS

A karakterek formázása a betűk külalakjának, megjelenési módjának beállítását jelenti. Előtte a formázandó szöveget ki kell jelölni.

#### **Formázás ikonok segítségével**

A *Formázás* eszköztárt a Kezdőlap menüből nyithatjuk meg. Ikonjai a következők:

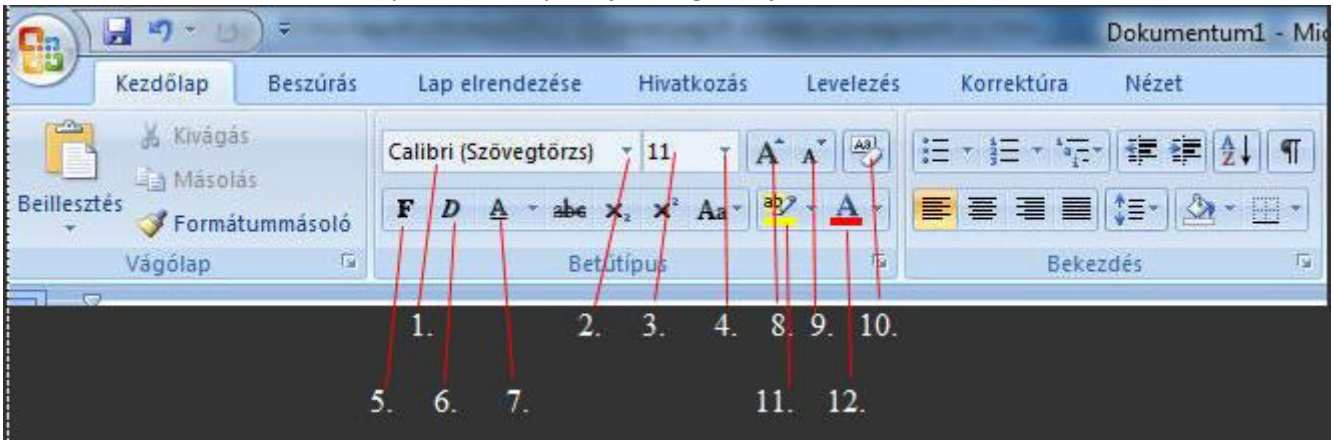

- 1. aktuális betűtípus
- 2. betűtípus kiválasztása a legördülő listából
- 3. aktuális betűméret
- 4. betűméret kiválasztása a legördülő listából
- 5. a kijelölt szöveg vastag (félkövér) lesz
- 6. a kijelölt szöveg dőlt betűs lesz
- 7. a kijelölt szöveg aláhúzott lesz
- 8. a betűméret növelése
- 9. a betűméret csökkentése
- 10. a formázások törlése
- 11. a betűk héttérszíne (kiemelő szín)
- 12. aktuális betűszín

*Az 5. 6. és 7. nyomógombok külön és egymással együtt is alkalmazhatók. Visszavonáshoz újra kattintsunk a megfelelő gombokra.*

*Ha a betűméret listában nem találunk olyat, amilyet szeretnénk (pl. 13-as méret), kattintsunk a méretet tartalmazó ablakba, ez eredeti méretet töröljük ki, és írjuk be a megfelelőt. Ha egy kijelölt szövegben többfajta betűméret és típus szerepel, akkor az 1. és 3. mező üresen marad.*

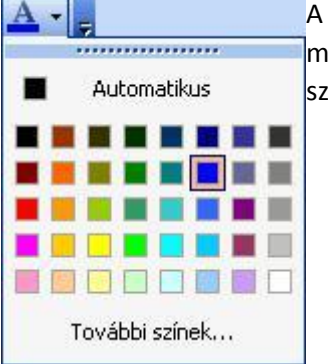

A betűszín beállításához a formázó eszköztár végén található *Betűszín* ikon melletti legördülő menüre kell kattintatunk, ahol kiválasztjuk a megfelelő színt.

# **Formázás menüből**

Használjuk a *Kezdőlap* menü *Betűtípus* menüpontját! Kattintsunk a jobb oldalon levő legördülő menüre!

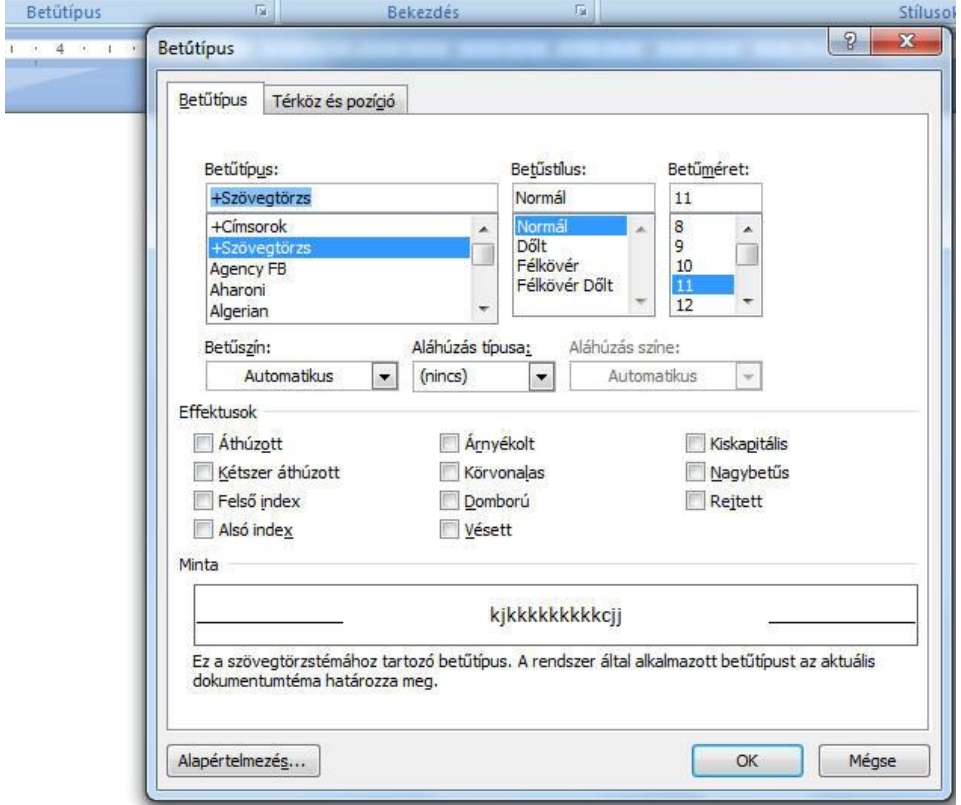

A *Betűtípus* lapon a betű típusát, stílusát és méretét állíthatjuk be, alatta menüből választhatjuk az *Aláhúzás* fajtáját és a színt. A különleges effektusok kiválasztásához a kis négyzetbe pipát kell tennünk (egérkattintással). A *Minta* mezőben megnézhetjük, hogyan látszik majd a lapon a betű. Ha a beállítást megfelelőnek találjuk, nyomjuk meg az OK gombot, és a változtatások a kijelölt szövegrészen máris érvénybe lépnek.

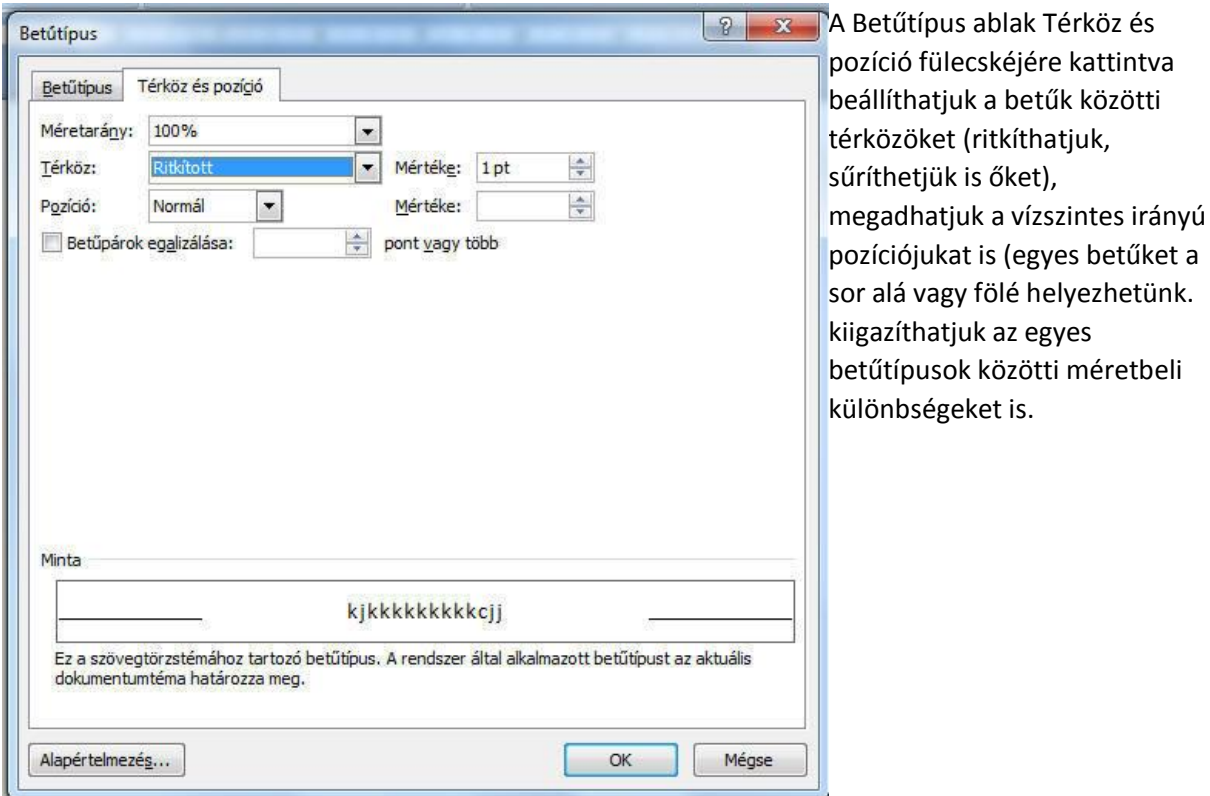

### **Különleges karakterek beszúrása**

Ezzel olyan karaktereket is meg tudunk jeleníteni, amelyek nincsenek a billentyűzeten. Először állítsuk a kurzort a szövegnek arra a pontjára, ahová szeretnénk beszúrni a különleges karaktert!

Aztán válasszuk a Beszúrás menü jobb oldalán levő Szimbólumok gyorsgombot. Ha rákattintunk, a legutoljára beszúrt 20 különleges karaktert láthatjuk.

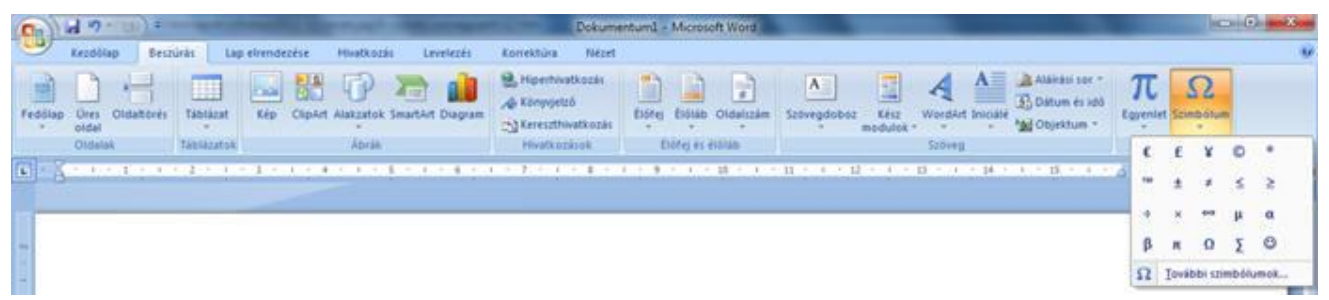

Ha ezek között nincs a beszúrandó karakter, válasszuk a További szimbólumok gombot!

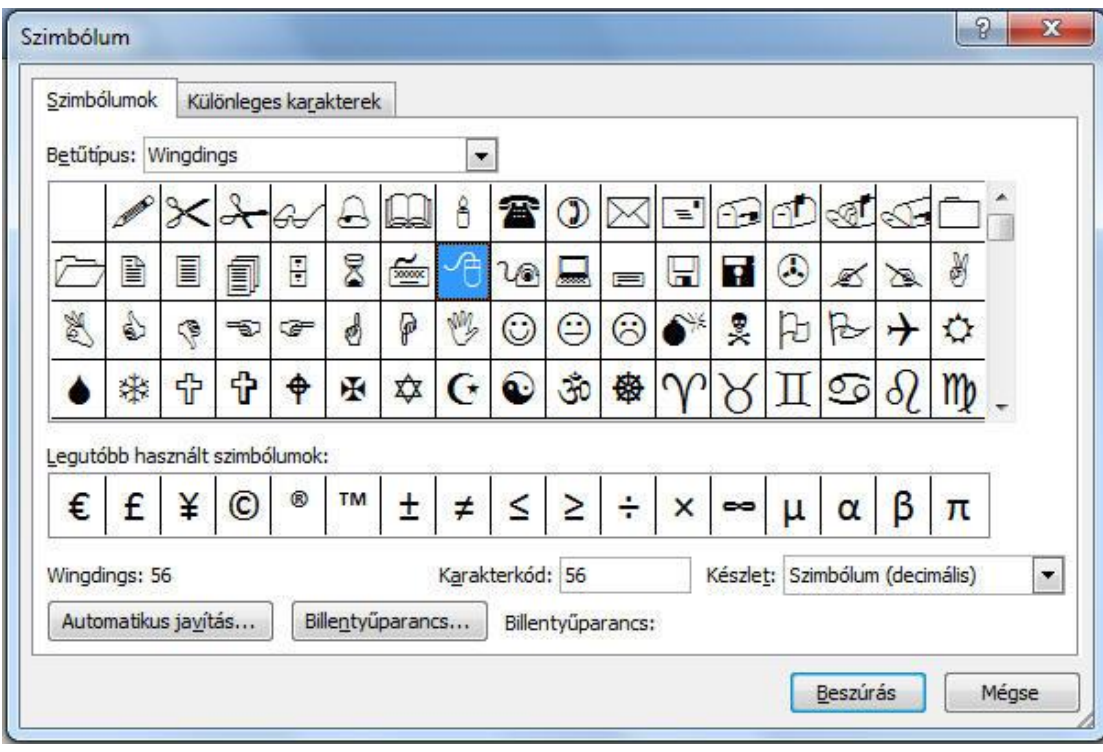

*· A betűtípusnál válasszuk ki azt a karakterkészletet, amelyben a kívánt jel megtalálható!*

- *· A kiválasztás után kattintsunk a Beszúrás gombra.*
- *· Ezután kattintsunk a Bezárás gombra.*

A beszúrt speciális karakterek éppúgy formázhatók, mint a közönséges betűk.

# **5. MENTÉS**

Írásművünket úgy tudjuk megőrizni, hogy lemezre mentjük. Ehhez egyszerűen kattinthatunk a Mentés ikonra. vagy használhatjuk az Office gomb / *Mentés* pontját. Ennek hatására a következő ablak jelenik meg:

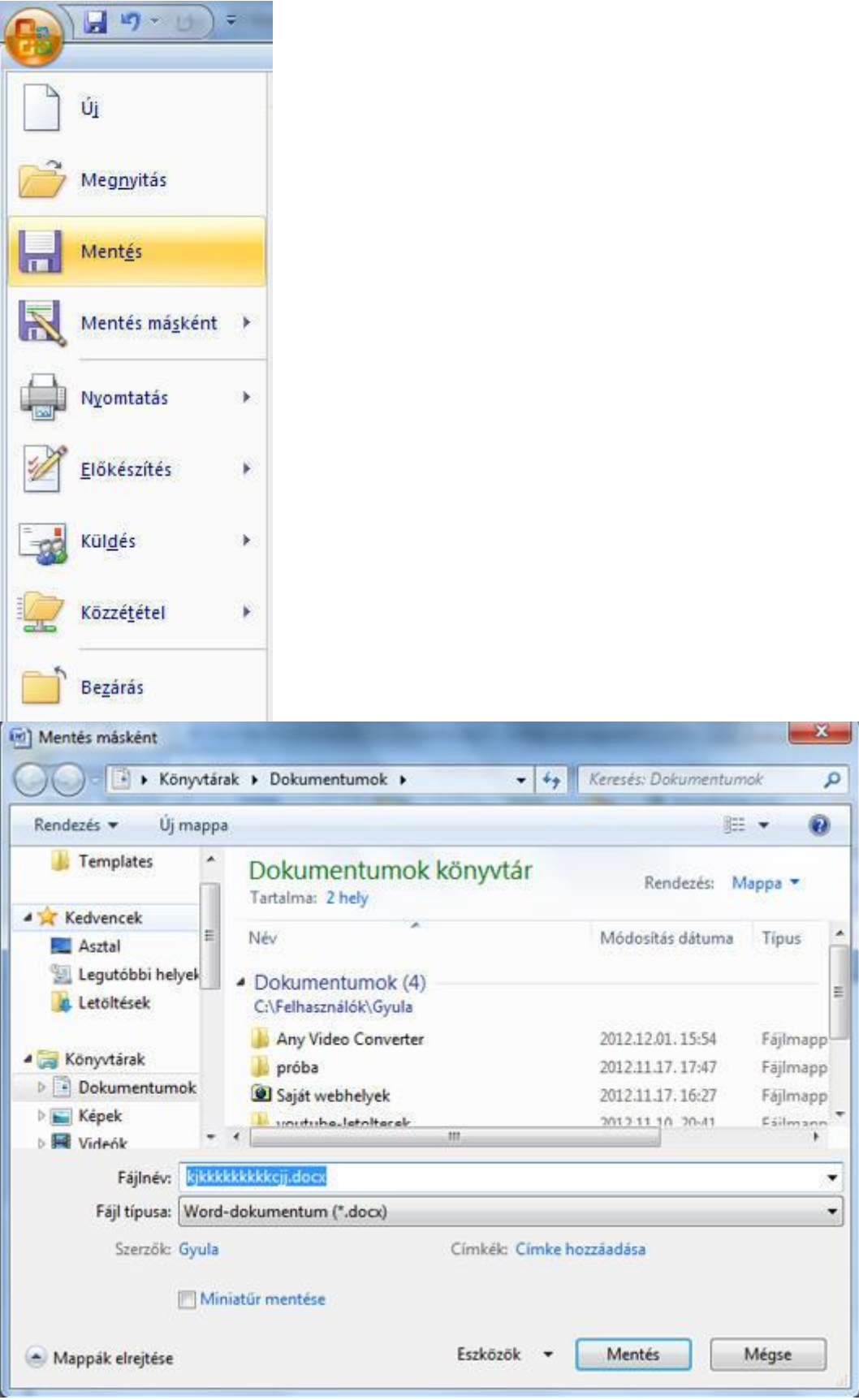

Ha a dokumentumunk még nem volt mentve, a Mentés másként ablak jelenik meg. A mentés helyet alapértelmezés szerint a Dokumentumok könyvtár lesz, de ezt az Intéző ablakában tallózva megváltoztathatjuk. A program fájlnévként az első néhány szó karaktereit ajánlja fel, de ezt is megváltoztathatjuk. Egyszerűen írjuk át!

A fájl típusa alapértelmezés szerint Word 2007-es dokumentum, amelynek kiterjesztése .docx. A legördülő menüből választhatunk más típust is. (Ha Word 97-2003 típusú dokumentumot választunk, akkor az Office régebbi típusú szövegszerkesztőiben is megjeleníthetjük írásművünket.) Ha dokumentumunkat már egyszer elmentettük és módosításra nyitottuk meg, egyszerűen kattintsunk a Mentés ikonra! A program most nem kérdez semmit, hanem egyszerűen felülírja a régi fájlt az újabbal, a módosított dokumentummal.

# **6. NYOMTATÁS**

A nyomtatás az elkészített dokumentum papíron történő megjelenítését szolgálja.

Ehhez szükséges, hogy gépünkhöz valamilyen nyomtatót telepítsünk.

Mielőtt dokumentumunkat kinyomtatnánk, feltétlenül nézzük meg, hogyan helyezkedik majd el a szöveg a papíron. Erre a célra szolgál az Office menü *Nyomtatás / Nyomtatási kép* parancsa, amelyet a megfelelő ikonnal is aktivizálhatunk. (Ugyanis a nyomtatás lassú és költséges művelet, sok időt és energiát megtakarítunk, ha a hibák a nyomtatás előtt kiderülnek.)

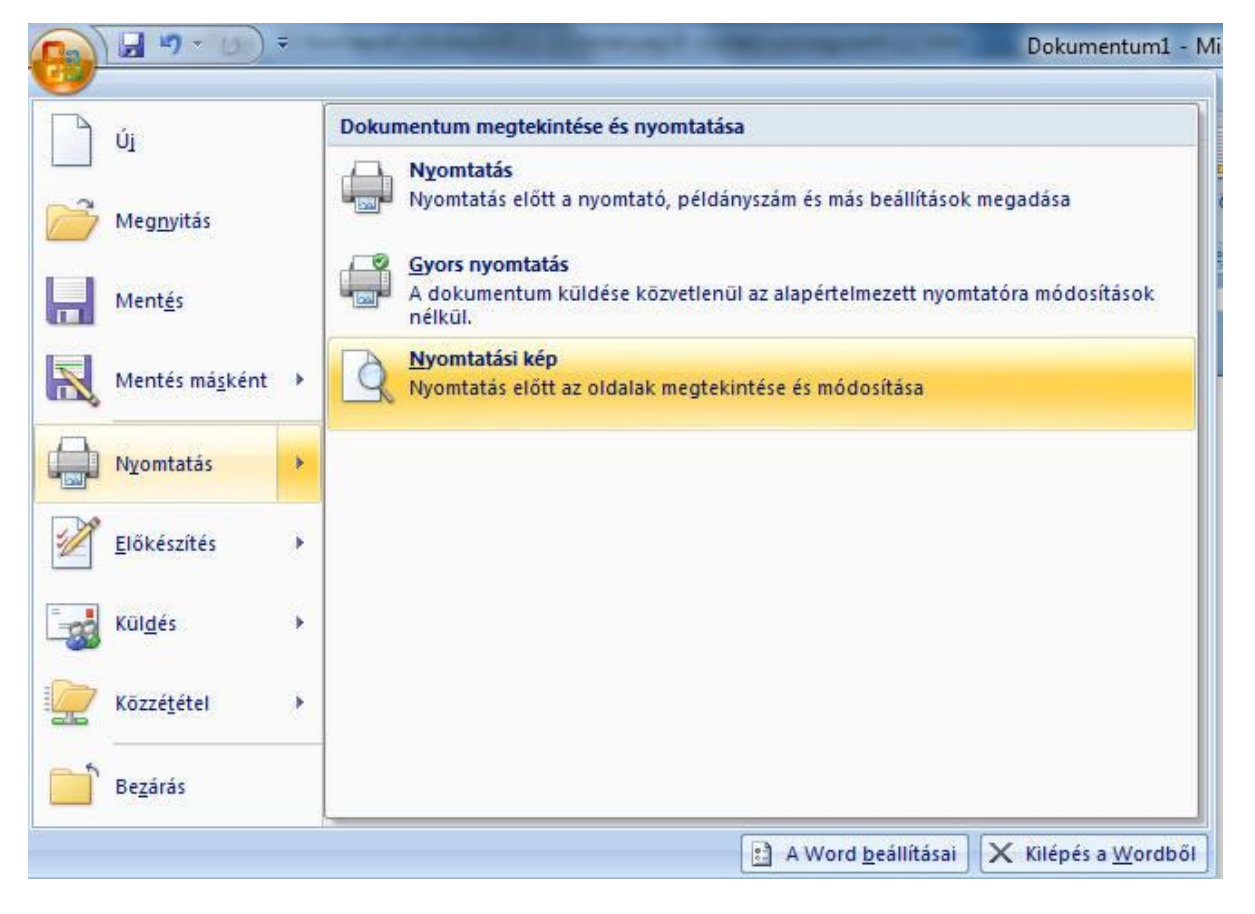

# *FELADATOK:*

*1. Hozd létre a következő dokumentumot! Oldalbeállítás: papírméret A4, Tájolás: álló*

# *Bárhol találkozzék is össze ezen a világon egy számítógép és egy ember, máris van tettes és áldozat. Mindegy, mi történik, az ember mindig áldozat.*

# *(Joachim Graf)*

- *2. Mentsd el a fenti szöveget "AFORIZMA" címmel a mappádba!*
- *3. Zárd be az "AFORIZMA" című dokumentumot!*

*4. Nyisd meg az elmentett "AFORIZMA" nevű állományt, majd írd hozzá a következő sorokat!*

# *Folyomány:*

# *A harcnak emberi győztese nem lehet. Mindig a számítógép győz.*

- *5. Formázd a leírt szöveget a következőképpen:*
	- *- a szöveg betűmérete 18-as, típusa CURIER NEW, formája dőlt.*
	- *- a szöveg igazítása: balra zárt a szerző neve jobbra zárt*
	- *- a Folyomány színe szürke, középre zárt*

*6. Mentsd el a következő néven ezt a dokumentumot: "EMBER ÉS GÉP". Maradjon meg az eredeti dokumentum is!*